## How to get back to Covenant Access Gateway (Access to eCare)

Excellent. Together

- Search for shortcut on your desktop or in your browser's Favorites named Covenant's Logon.
- If not found, open Internet Explorer and in the address line type in <a href="https://remote.covhlth.com">https://remote.covhlth.com</a> and you should get our webpage with a login prompt exactly like the one below.

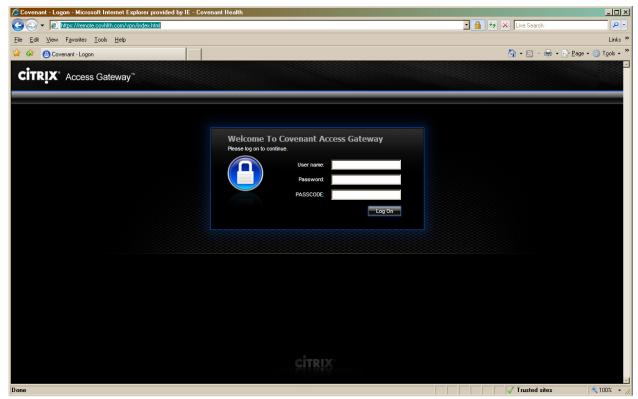

- Enter the username and password assigned to you in the User name and password fields.
- Enter your 4 digit PIN (also assigned to you) and then the 6 digits off the hard token, or if you have a soft token, use your PIN to generate the eight digits on your smart phone and type these into the Passcode field. And then **Click Log On**

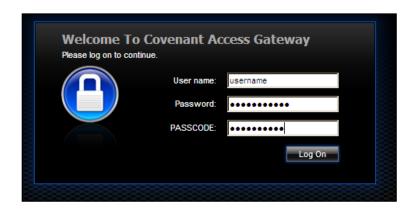

Page 1 of 3 Contact the Covenant Physician Help Line at 374-4901 and tell them you need assistance from the Physician Access support group. There is also someone on-call after 5 PM.

## How to get back to Covenant Access Gateway (Access to eCare)

Excellent. Together

• Click on CovMD & eCare

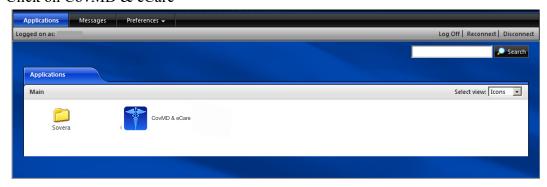

Click on PowerChart

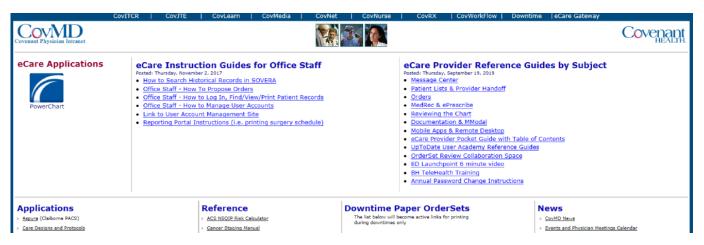

• Enter in your eCare Username and Password.

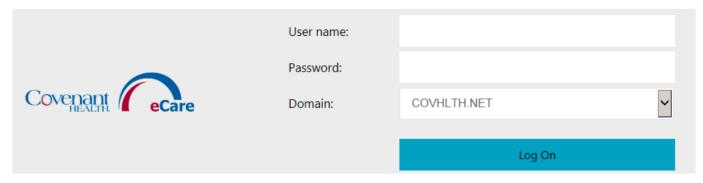

Page 2 of 3 Contact the Covenant Physician Help Line at 374-4901 and tell them you need assistance from the Physician Access support group. There is also someone on-call after 5 PM.

## How to get back to Covenant Access Gateway (Access to eCare)

Excellent. Together.

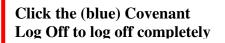

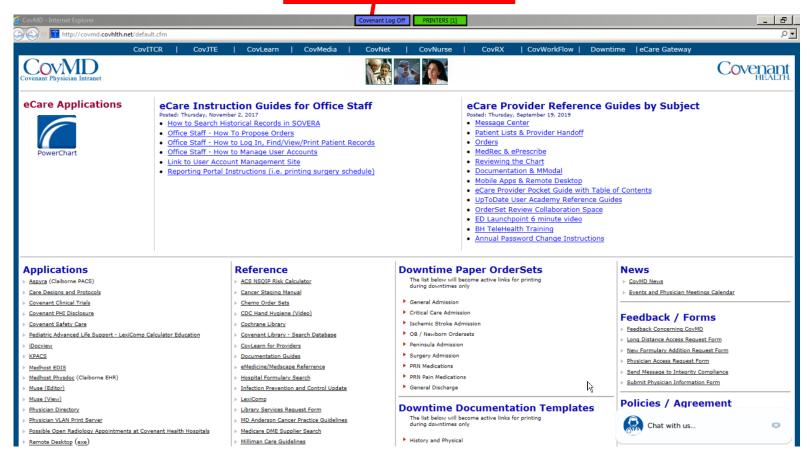

Page 3 of 3 Contact the Covenant Physician Help Line at 374-4901 and tell them you need assistance from the Physician Access support group. There is also someone on-call after 5 PM.